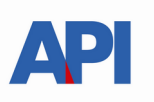

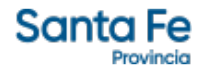

# **INSTRUCTIVO PARA EL PRODUCTOR GANADERO**

# TRÁMITE PARA RENOVACION - MARCA

# **TRÁMITE:**

Renovación de Marca

### **ALCANCE:**

Es de aplicación para toda la provincia de Santa Fe

Este trámite permite renovar la marca, extendiendo el plazo del mismo por un periodo de 10 años.

# **REQUISITOS:**

### Para realizar los trámites deberá contar con:

- CUIT o CUIL(Clave Única de Identificación Tributaria).
- Clave Fiscal Nivel 3 otorgada por la Administración Federal de Ingresos Públicos-AFIP-
- El servicio "**API MPCYT-SANTAFE GESTIÓN DE MARCAS Y SEÑALES**" habilitado en el sitio web de la Administración Federal de Ingresos Públicos".
- Número de partida del establecimiento principal de las actividades; en caso de no ser titular de la misma, contrato que lo autorice a realizar las actividades.
- Ticket del pago del sellado correspondiente al formulario.

# Formulario 1223: 900 MT

- Tener registrada la actividad ganadera como contribuyente de Ingresos Brutos.
- Tener un certificado de cumplimiento fiscal al día, lo puede obtener desde [https://www.santafe.gob.ar/index.php/tramites/modul1/index?](https://www.santafe.gob.ar/index.php/tramites/modul1/index?m=descripcion&id=130210) [m=descripcion&id=130210](https://www.santafe.gob.ar/index.php/tramites/modul1/index?m=descripcion&id=130210)
- Estar inscripto en el Registro Único de productores primarios.
- Credencial de SENASA
- Documento que acredite posesión de animales.

#### PROCEDIMIENTO:

El procedimiento de requerir una renovación de MARCA se realiza en 1 etapa.

#### **Renovación**

La etapa genera un trámite que podrá seguir en la web desde el siguiente llink <https://www.santafe.gob.ar/e-tramites-cons/>

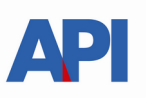

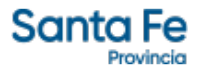

#### Renovacion de Marca

- o Paso 1 Ingresar los datos de contacto.
- o Paso 2 Ingresar datos de la partida del establecimiento.
- o Paso 3 Ingresar Documentación y Credenciales.
- o Paso 4 Ingresar comprobantes del pago de los sellados.

# **Renovación de Marca**

El Contribuyente accederá a través del portal de trámites de Provincia de Santa Fe **Tema**: Impuestos **Subtema**: Impuesto de Sellos Trámite: Marcas y Señales: Renovación marca y/o señal Identificado el trámite y haciendo clic en "realizar este trámite on line".

Se ingresa al servicio que solicitará la autenticación ante la Administración Federal de Ingresos Públicos -AFIP- requiriendo la Clave Única de Identificación Tributaria o Laboral (CUIT o CUIL) y la Clave Fiscal.

En la pantalla del trámite se seleccionará "Nueva Solicitud - > Renovación"

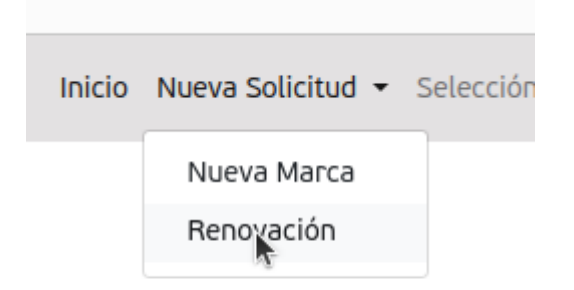

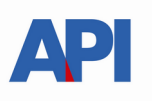

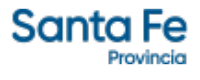

## **Paso 1 (información de contacto)**

En este paso es muy importante ingresar correctamente el correo electrónico (Email de contacto) que es donde recibirán las confirmaciones de cada etapa e información referida a los trámites.

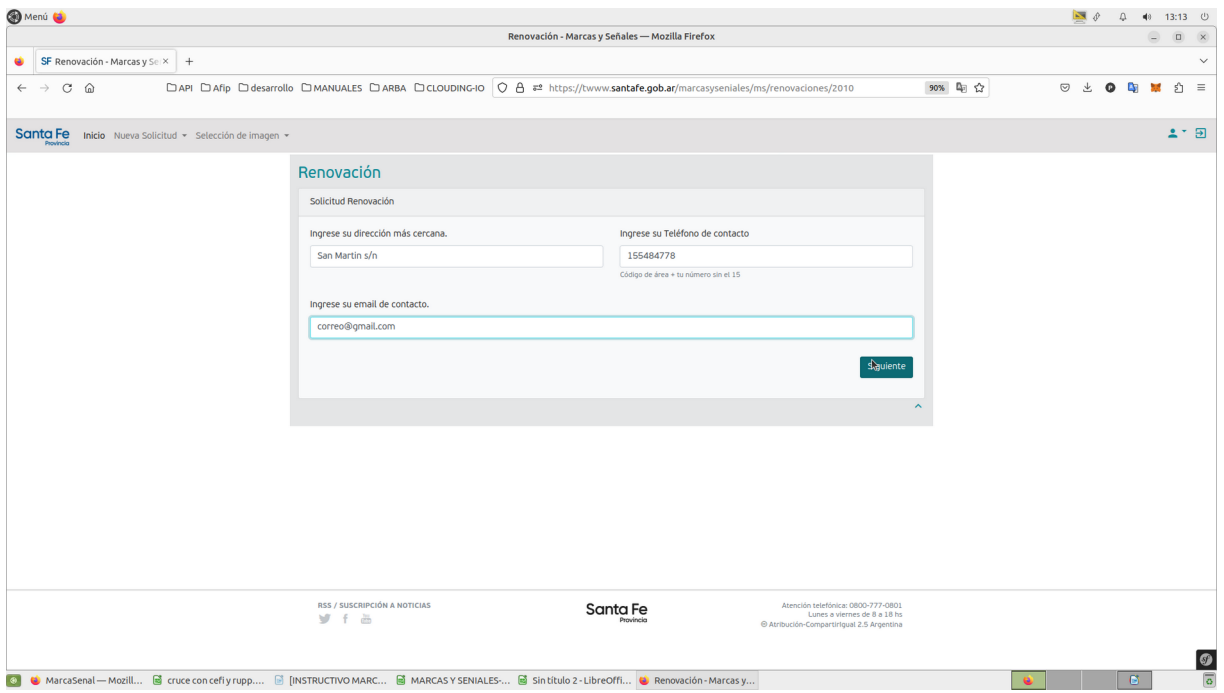

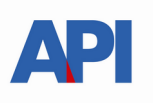

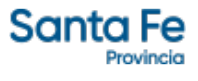

#### **Paso 2 (documentación del inmueble del establecimiento)**

Deberá completar la información referida al carácter de ocupación de la partida inmobiliaria adjuntando la documentación que le sea requerida.

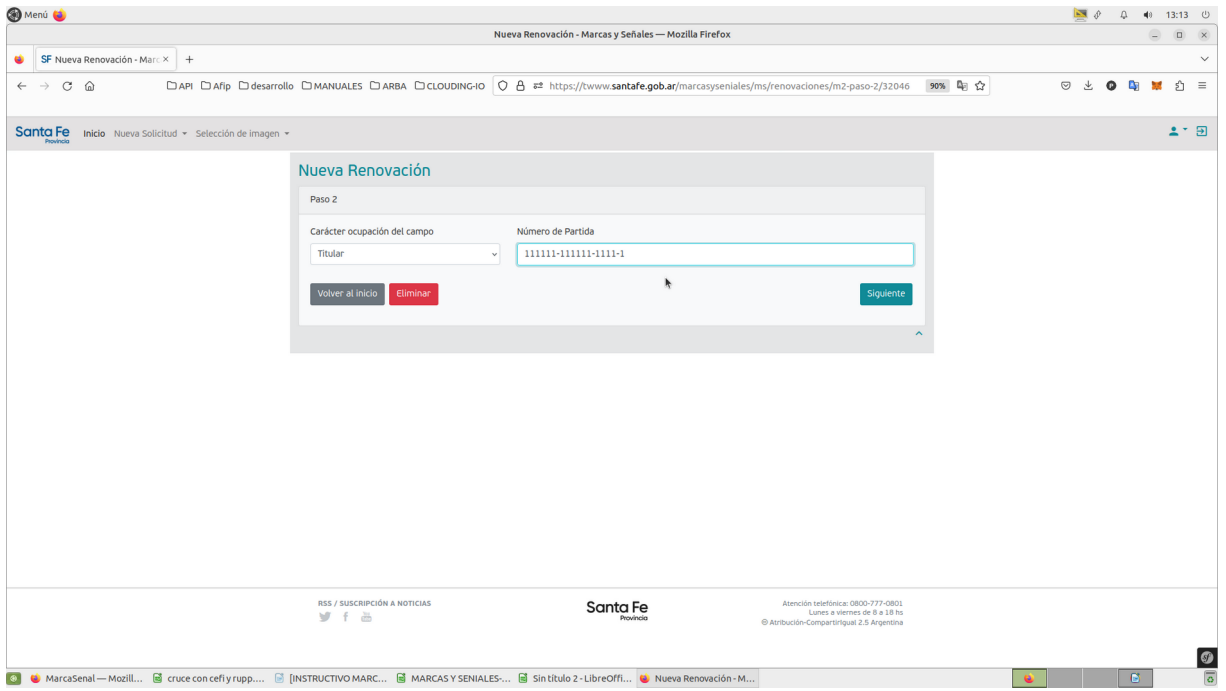

Excepto para la opción de "Titular", para los demás casos del - Carácter de ocupación del campo- deberá adjuntar un archivo imagen o pdf donde se pueda observar el contrato o autorización de ocupación del inmueble, la liquidación del sellado de dicho contrato y el ticket de pago del pago de la liquidación.

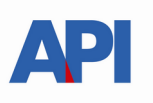

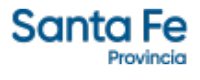

# **Paso 3 (Credencial de SENASA Y Justificación de animales)**

Deberá completar la información referida a credenciales de SENASA y Justificación de animales.

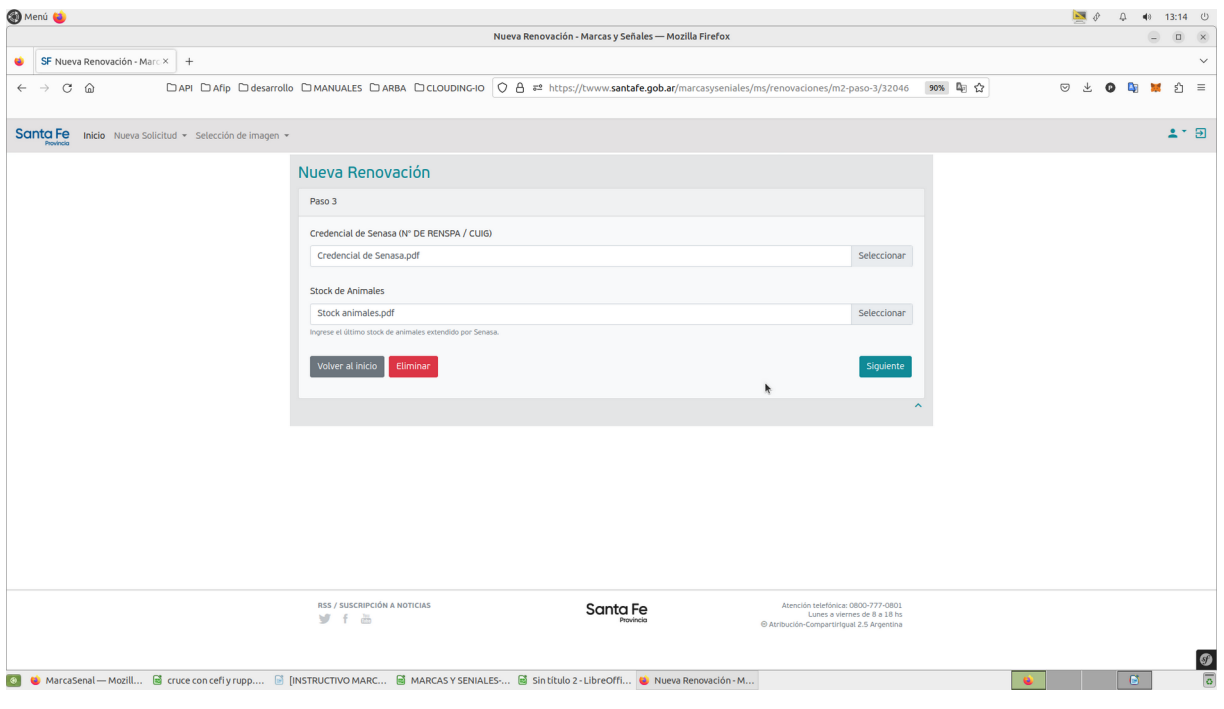

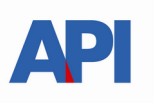

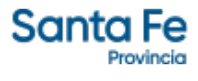

#### **Paso 4 (documentación de pagos de sellados)**

Deberá adjuntar un único archivo (jpeg o pdf), conteniendo las imágenes de los comprobantes de pago de los sellados correspondientes a:

#### Formulario 1223: 900 MT – Código de operación 97037

Los sellados serán verificados en las oficinas donde se deriven los trámites

(se accede a liquidar y abonar Liquidación de Sellos Circunstanciales y TRS desde https://www.santafe.gov.ar/e-setaweb/)

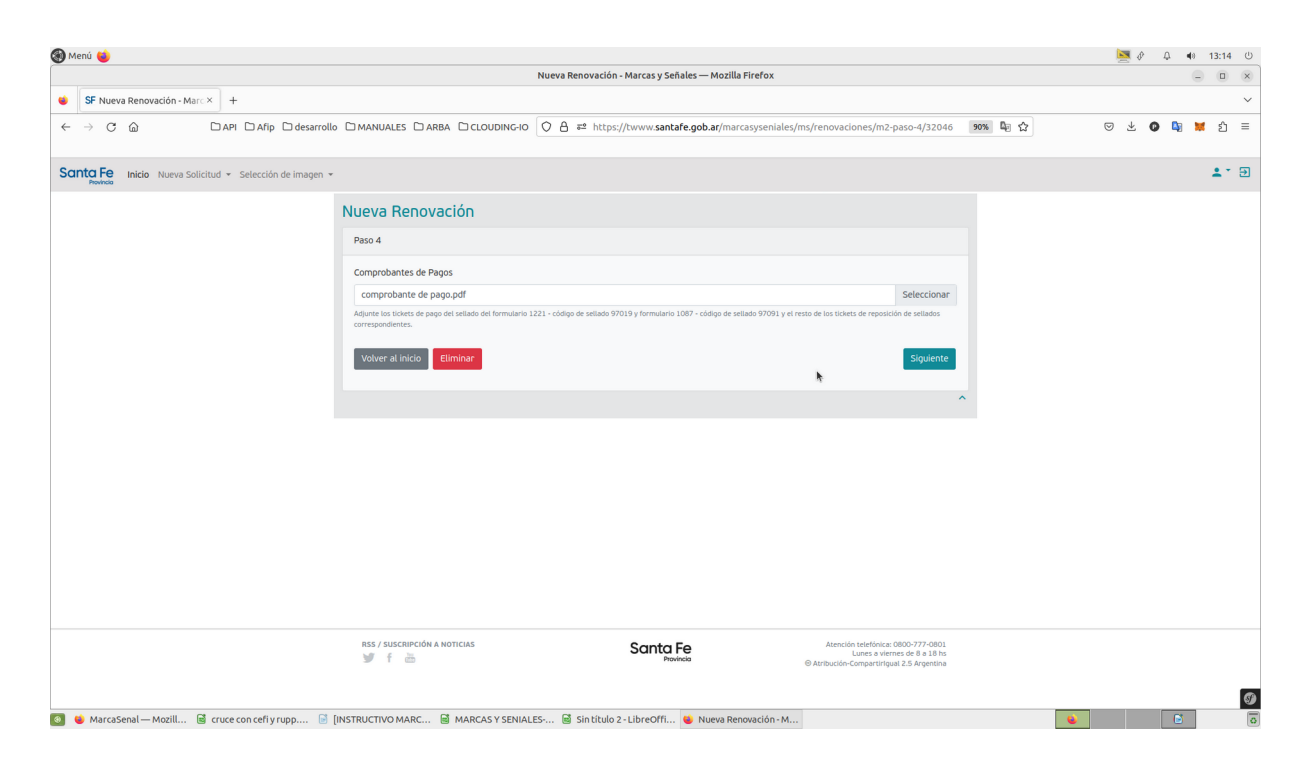

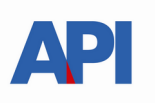

Completados los pasos 1 a 4 se habilita el botón Solicitar.

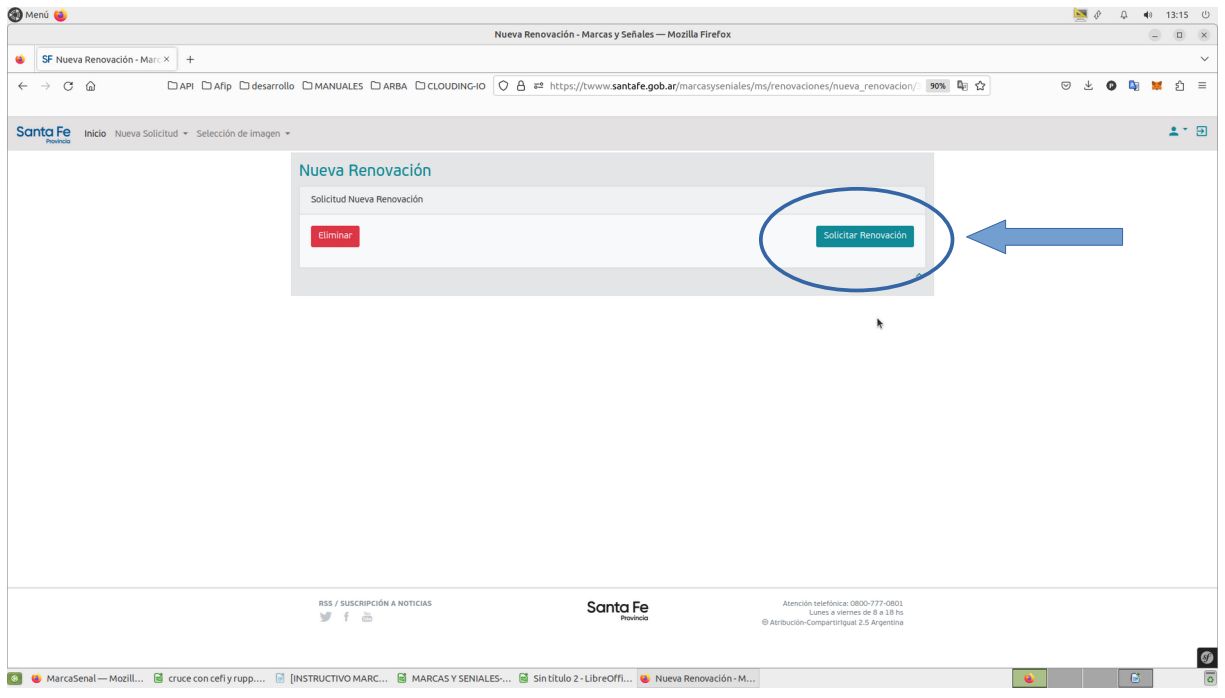

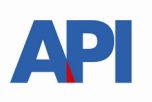

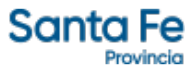

El sistema informará que la renovacion se ha iniciado.

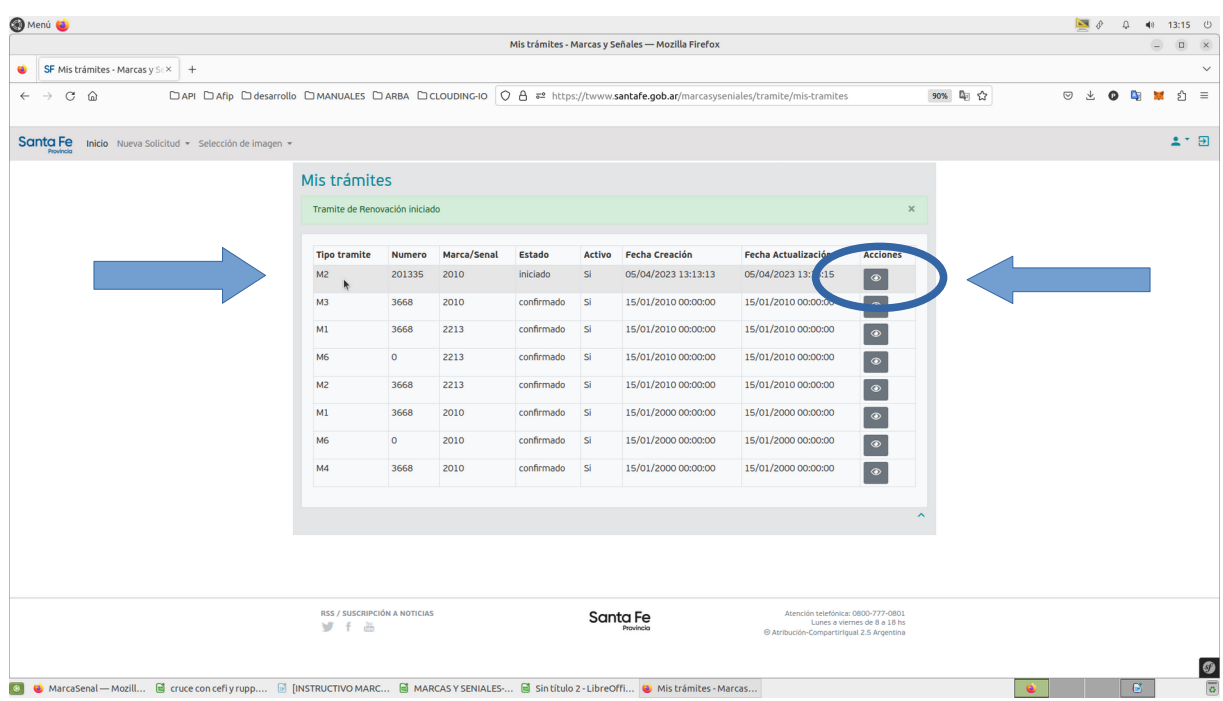

Desde el icono de Acciones podrá visualizar el detalle del trámite.

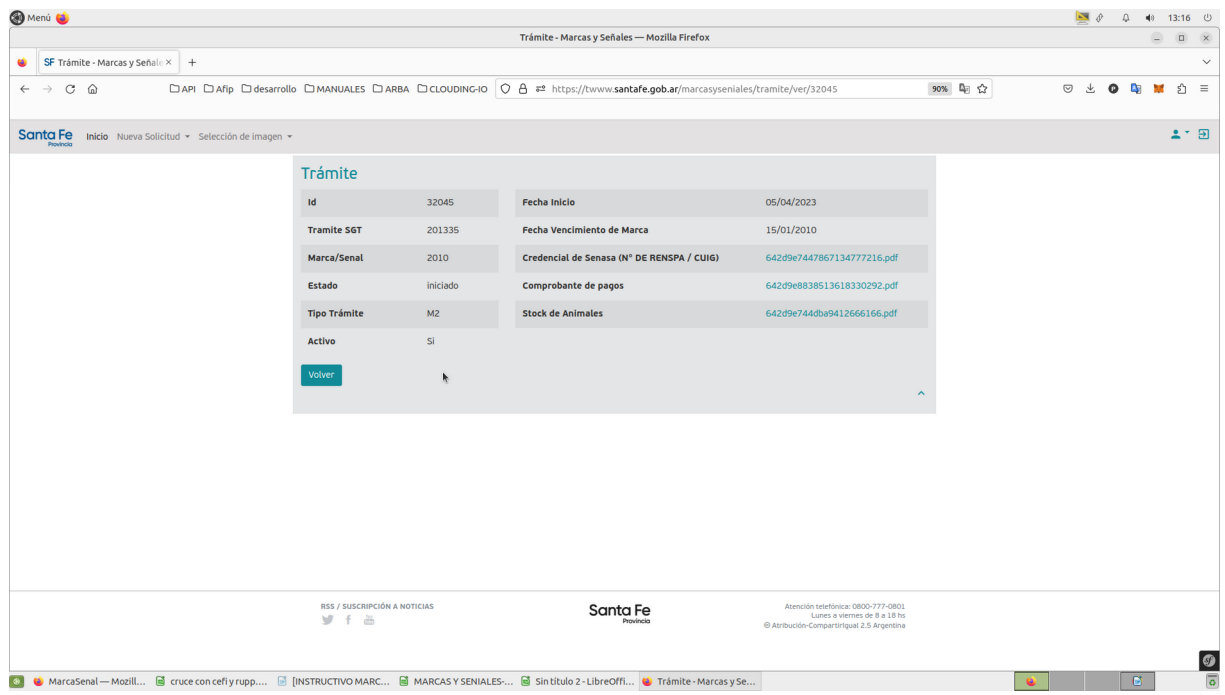

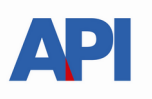

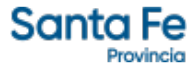

Al presionar el botón "Volver" se visualizará en pantalla el trámite iniciado detallando:

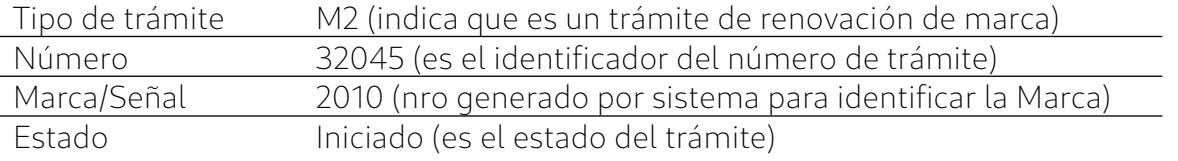

A partir de este momento el Productor esperará recibir un correo que le va a informar el resultado de la solicitud de renovación ingresada, el plazo estimado es de una semana a partir del inicio del trámite, (de la SOLICITUD DE RENOVACION), si no es posible ingresar al correo informado en el Paso 1, puede ingresar al servicio y observar el estado del trámite, si ya tuvo resolución puede tener 2 estados:

#### CONFIRMADO o RECHAZADO - Formulario 1223: 900 MT – Código de operación 97037

Si el trámite fue RECHAZADO se le informará el motivo y debe iniciar una nueva solicitud.

Si fue CONFIRMADO deberá acceder nuevamente al servicio en la web de Santa Fe donde se visualizará el cambio de estado respectivo. Estado: confirmado.

Una vez realizados los pasos anteriores estará en condiciones de recibir por correo electrónico el formulario 1223 con firma digital.